## **Alteração de Senha SED**

1. Na parte superior, direita da sua tela, clique no botão "ALTERAR SENHA"

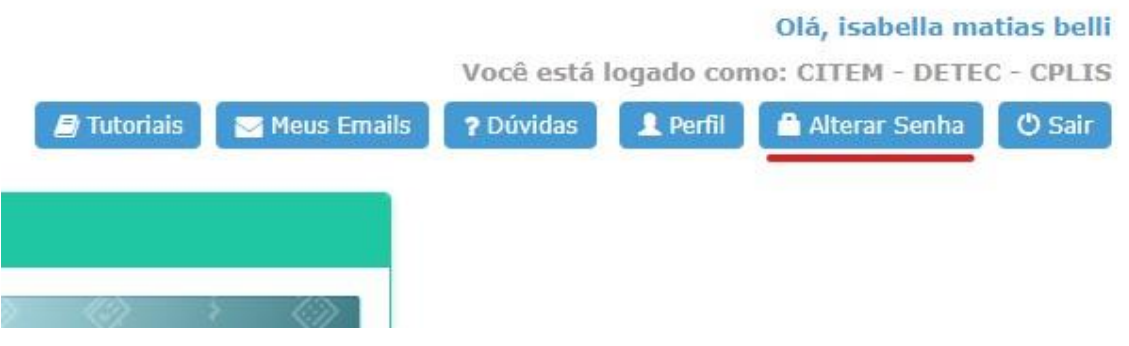

2. Em seguida, será exibido no centro, uma tela para inserção, PRIMEIRO DA SENHA ATUAL, logo após informe a NOVA SENHA desejada, contendo de 8 a 14 caracteres, conforme informativo dos campos. Após preenchimento, clique no botão "ALTERAR SENHA".

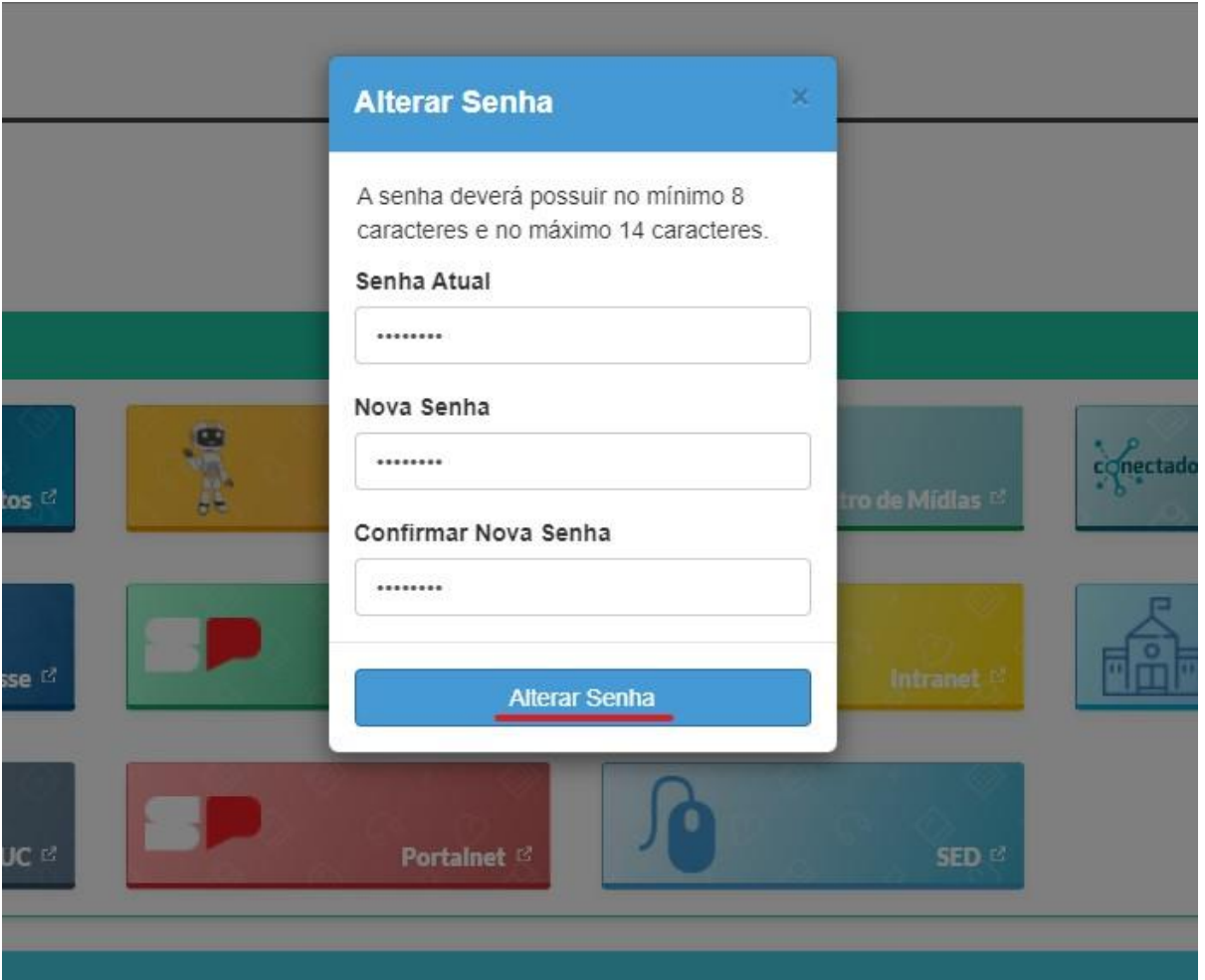

3. Será exibida uma mensagem com fundo VERDE, informando a conclusão da alteração. Caso apareça uma mensagem em VERMELHO, verificar possíveis inconformidades nas senhas informadas.

## **Reset de Senha SED**

1. Na parte inferior, direita, clique no botão "ESQUECI A SENHA".

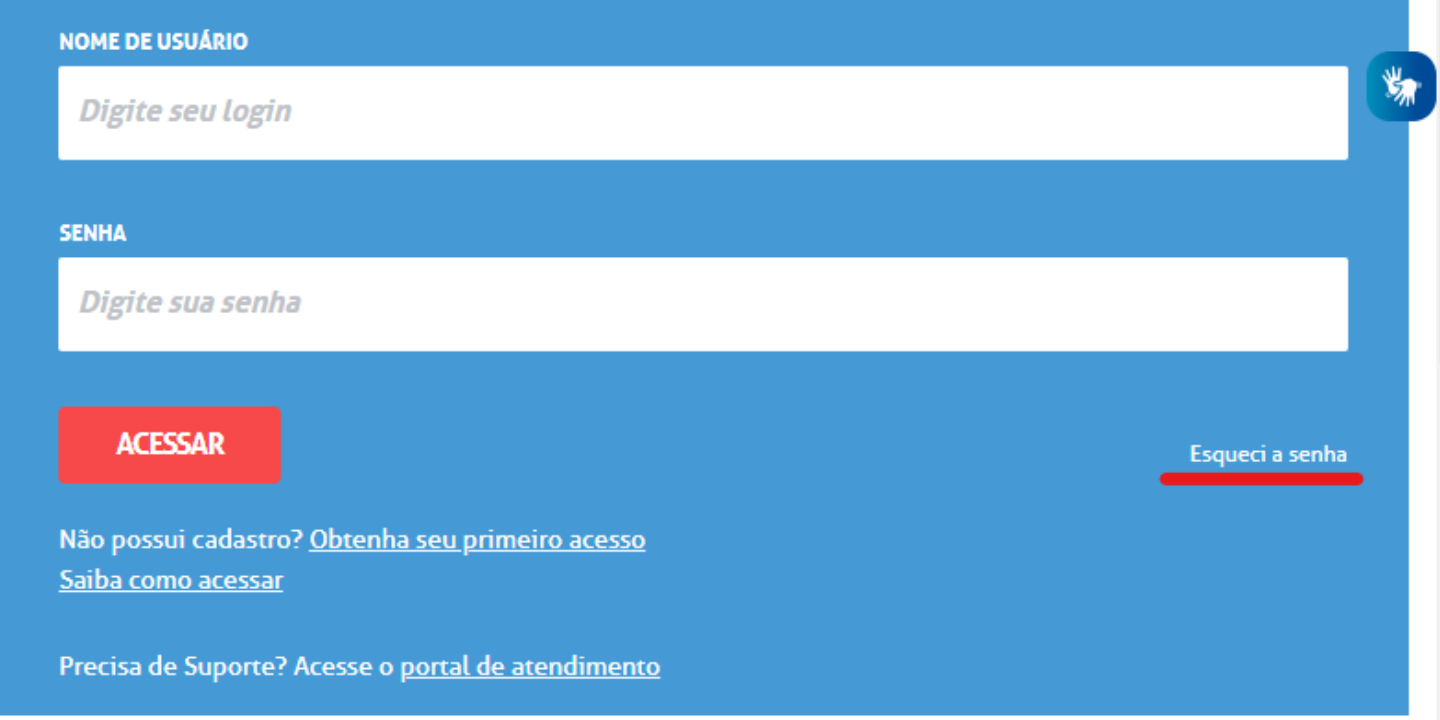

2. Selecione qual o seu tipo de acesso (Perfil).

## **Esqueci a Senha**

Selecione quem você é: **Selecione Selecione Aluno** Escola Municipal, Particular, Federal ou Estadual Vinculada Prefeitura Municipal Candidato Banco de Talentos Responsável por Aluno Servidor da Rede Estadual Servidor de Outras Redes (municipal/privada/estadual-outras) Estagiário

3. Conforme perfil selecionado, abaixo será solicitado algumas informações para recuperação da senha. Preencha todos os campos.

## Esqueci a Senha

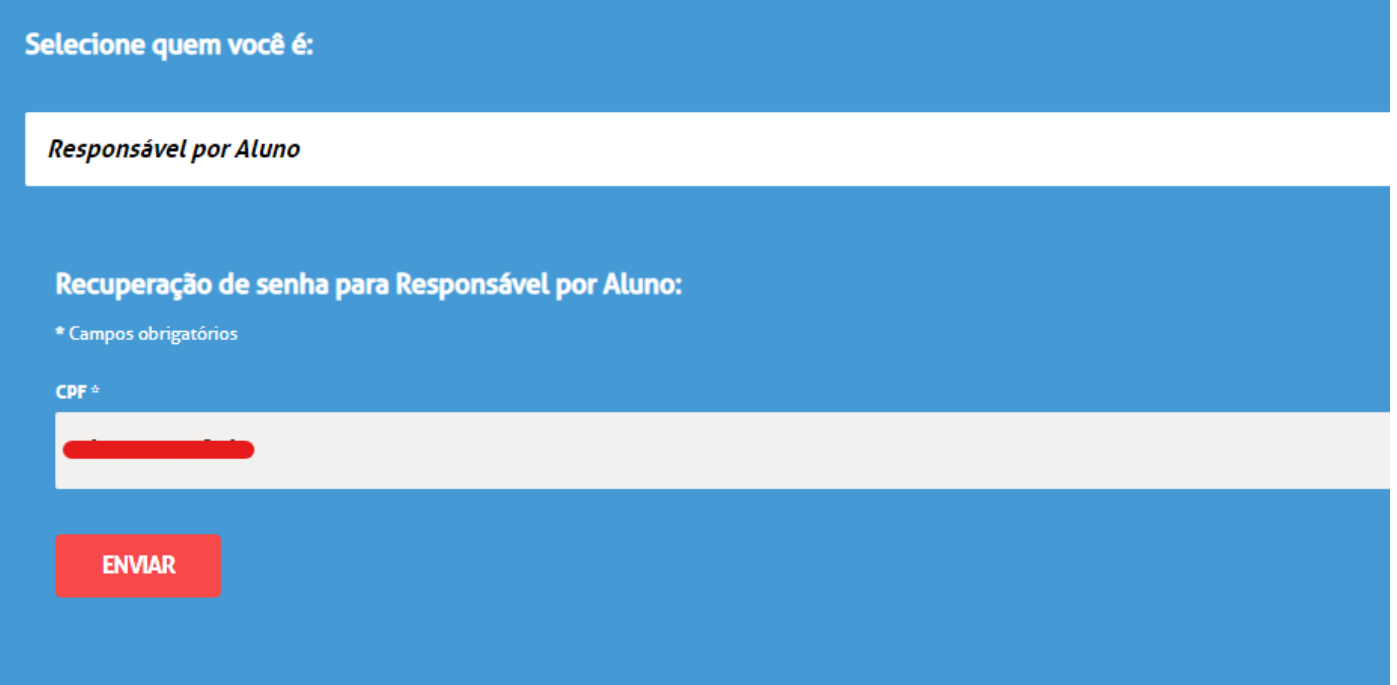

4. Sua nova senha será enviada para o e-mail que consta em seu cadastro.

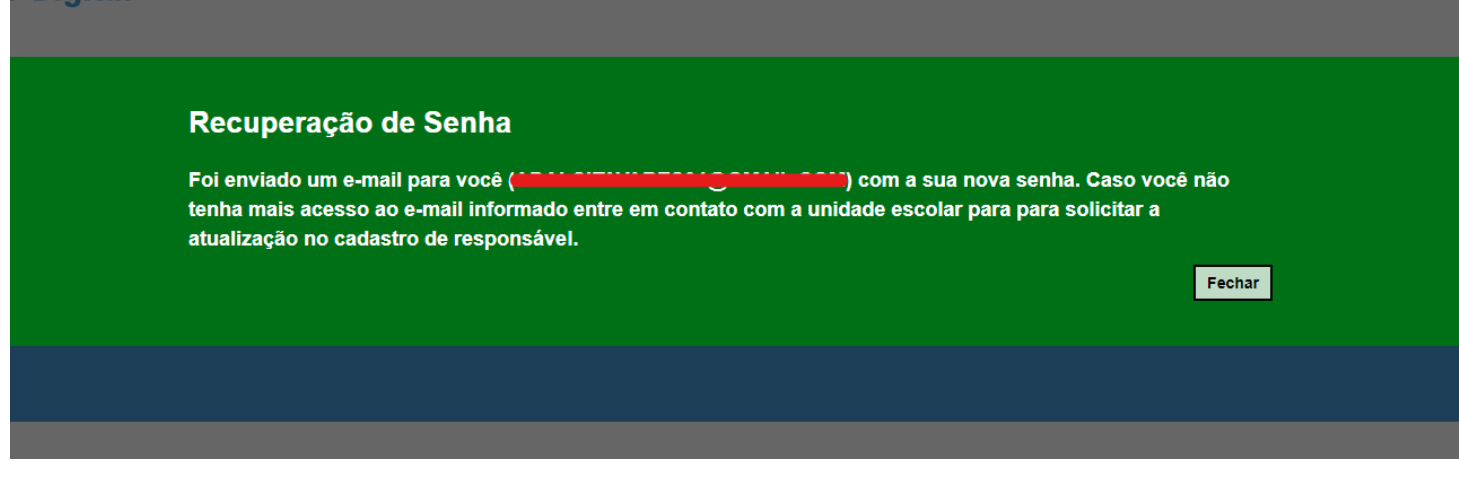